# **LIBRARY ASSIGNMENT**

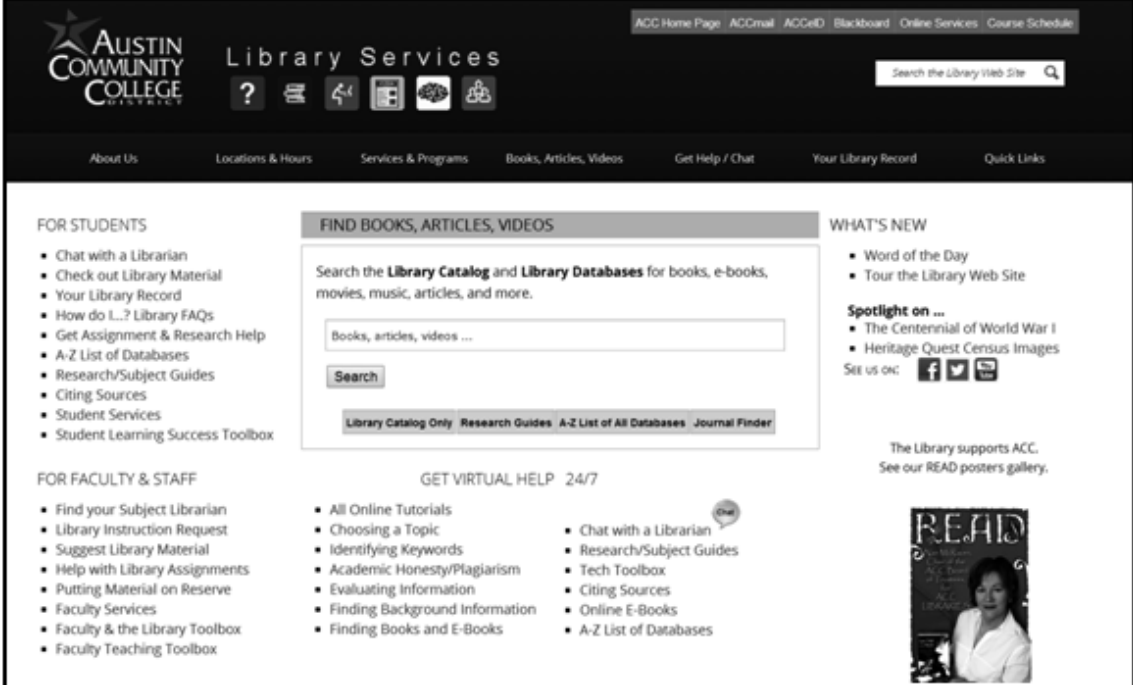

## **Level Three**

**Austin Community College Produced by Library Services and Developmental Reading**

Name \_\_\_\_\_\_\_\_\_\_\_\_\_\_\_\_\_\_\_\_\_\_\_\_\_\_\_\_\_\_\_\_\_\_\_\_\_

Date due \_\_\_\_\_\_\_\_\_\_\_\_\_\_\_\_\_\_\_\_\_\_\_\_\_\_\_\_\_\_\_\_\_\_\_\_

Spring 2015, Teresa Ashley

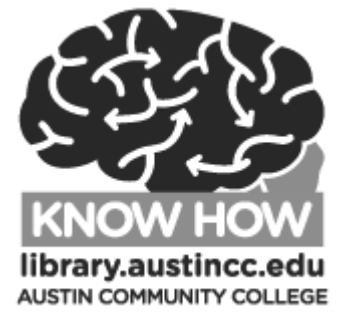

### **1. Keyword Searching**

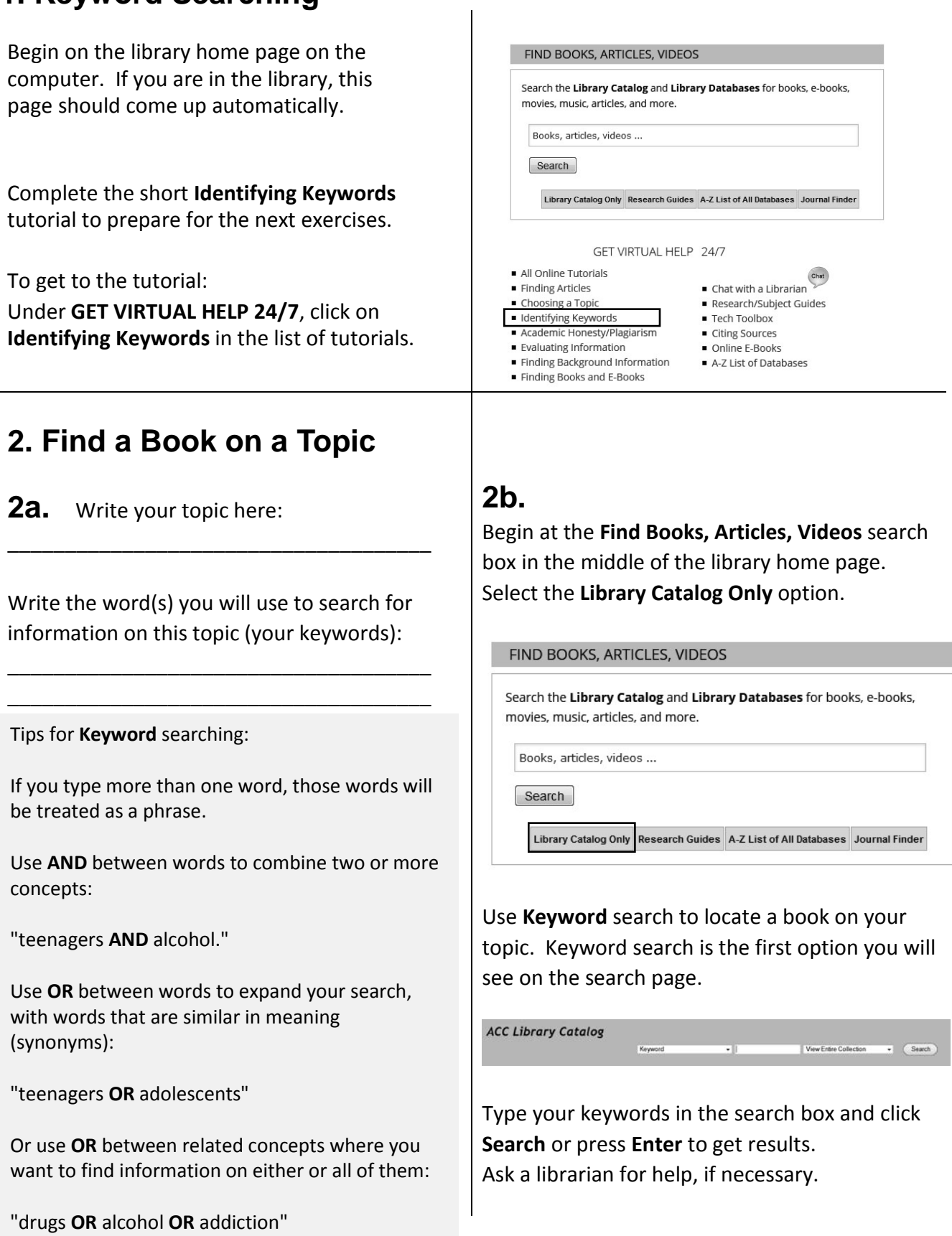

**AND** and **OR** usually do not have to be capitalized.

Select one of the *underlined* titles in your Result List. You may need to scroll down or go to additional pages to see all the items found. **Fill in the following**:

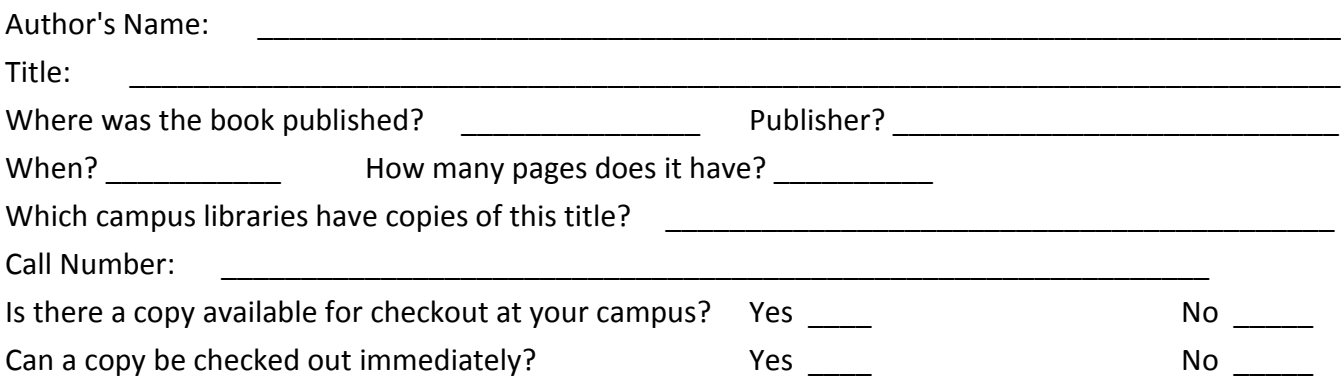

Ask the librarian to show you how to have a copy of a book you need sent from another campus if one is not available at your campus library.

#### **3. Find Opinions in the Newspaper**

Use the index in the left column on the front page to find the section and page number for "Editorials." It looks something like this (pages will be different on different days):

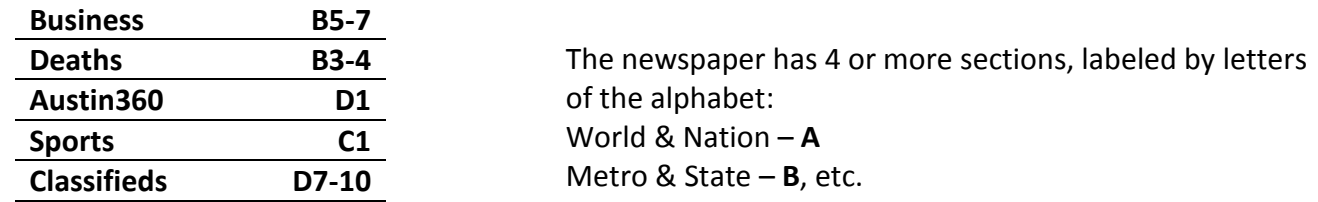

Look in the **A** section of the paper for **Viewpoints** or **Balanced Views**, the names the *Austin American-Statesman* is using for opinion pieces, such as essays and Letters to the Editor. Fill in the following:

Date of the paper you read: \_\_\_\_\_\_\_\_\_\_\_\_\_\_\_\_\_\_\_\_\_\_ Page number for Viewpoints: \_\_\_\_\_\_\_\_\_\_

\_\_\_\_\_\_\_\_\_\_\_\_\_\_\_\_\_\_\_\_\_\_\_\_\_\_\_\_\_\_\_\_\_\_\_\_\_\_\_\_\_\_\_\_\_\_\_\_\_\_\_\_\_\_\_\_\_\_\_\_\_\_\_\_\_\_\_\_\_\_\_\_\_\_\_\_\_\_\_\_

\_\_\_\_\_\_\_\_\_\_\_\_\_\_\_\_\_\_\_\_\_\_\_\_\_\_\_\_\_\_\_\_\_\_\_\_\_\_\_\_\_\_\_\_\_\_\_\_\_\_\_\_\_\_\_\_\_\_\_\_\_\_\_\_\_\_\_\_\_\_\_\_\_\_\_\_\_\_\_\_

List one headline from a **Viewpoint** essay:

List one heading from a **Letter to the Editor**:

#### **4. Use the CQ Researcher Database**

*CQ Researcher* provides in-depth coverage of important issues of the day in articles about 20 pages in length. The professionally factchecked articles may include an overview, historical background, chronology, pro/con feature (opinions), plus resources for additional research.

Go to the **Find Books, Articles, Videos** search box in the middle of the page. Select the **A-Z List of All Databases** option.

Click **C** in the **Alphabetical list of e-resources**, then select *CQ Researcher.*

Use one of these phrase searches, or a topic of your choice:

*"campus sexual assault" "unhealthy foods" "protecting the oceans" "global hunger" "housing the homeless" "electronic cigarettes" "paying college athletes"*

Type words describing your topic into the search box and click the **Search** icon or press **Enter**.

You may need to try different words for your search if the ones you first use do not get you the results you want.

You'll find two types of full text articles: [HTML](javascript:__doPostBack() Full [Text](javascript:__doPostBack() and PDF Full [Text.](javascript:__doPostBack() PDF Full Text is a graphic and looks just like a photocopy. These articles are opened with free Adobe Reader software, which is on all the library computers.

Print the **Pro/Con** (opinion) feature for your topic and attach it to this worksheet.

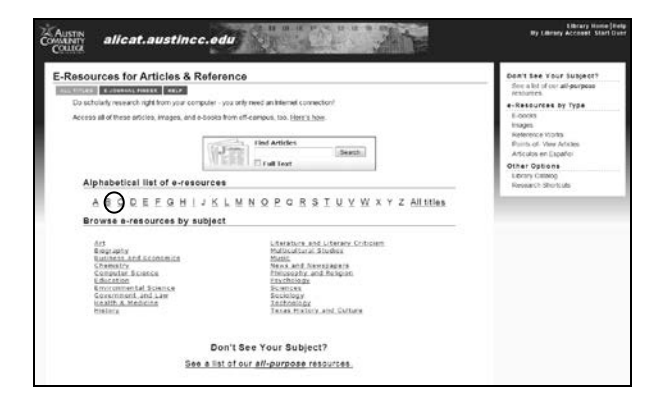

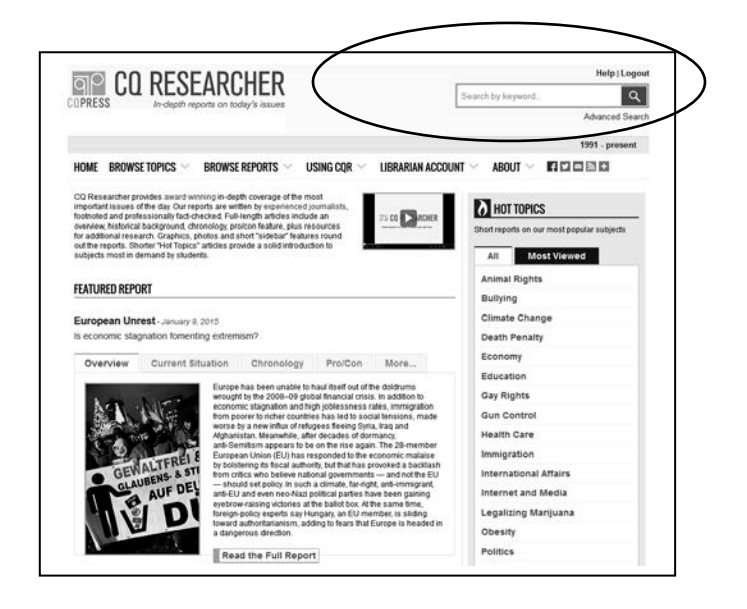

Search the Library Catalog and Library Databases for books, e-books, movies, music, articles, and more.

Books, articles, videos ...

Search

Library Catalog Only Research Guides A-Z List of All Databases Journal Finder

#### **5. Use a Magazine and Journal Article Database**

*Academic Search Complete* is a database mainly for magazine and journal articles. It is often recommended by librarians because it provides articles, news, and research on topics in most subject areas and may have more full text articles than other article databases.

Go to the Find **Books, Articles, Videos** search box in the middle of the page, just as you did for the *CQ Researcher search*, and select the **A-Z List of All Databases** button.

Click **A** in the **Alphabetical list of e-resources**, then select *Academic Search Complete.*

Use one of the topics suggested for the *CQ Researcher search* or search a topic that interests you.

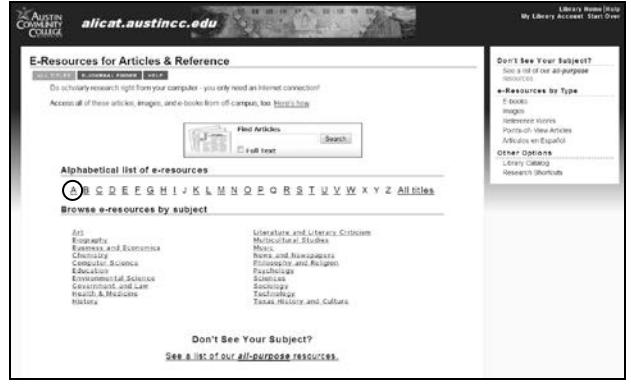

Type words describing your topic into the search box and click **Search** or press **Enter**. You may need to try different words for your search if the ones you first use do not get you the results you want.

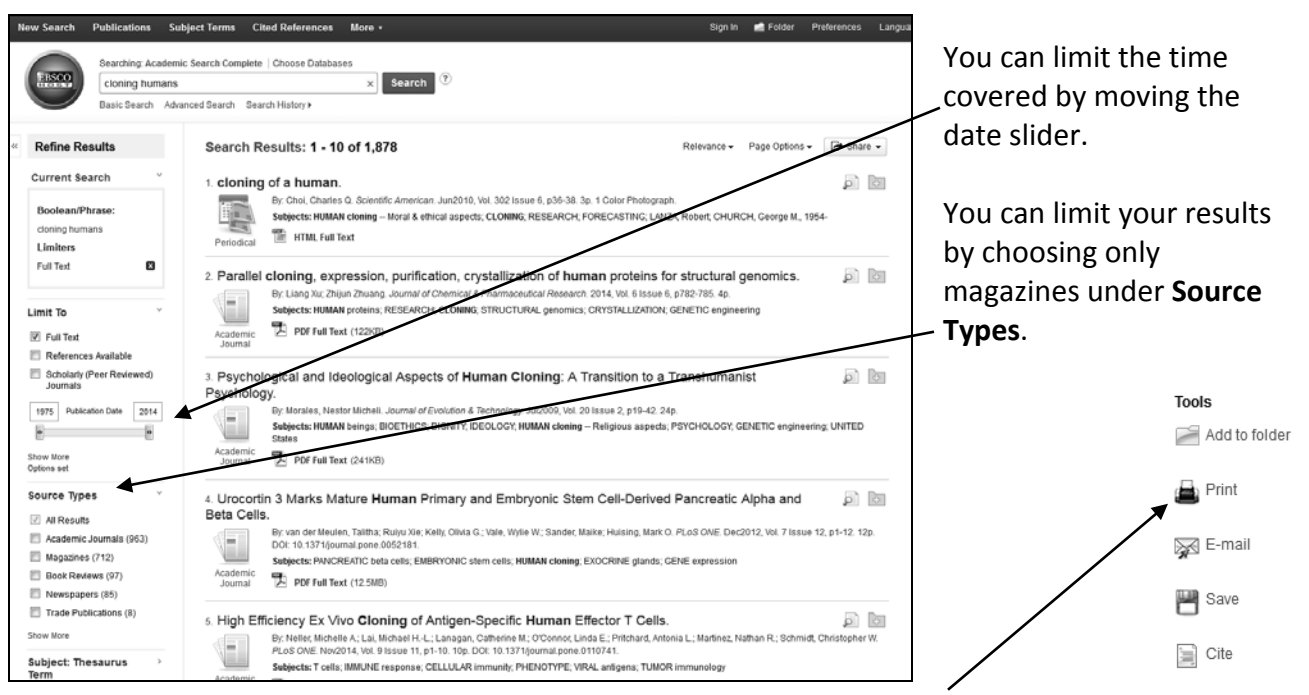

Look at your Results. Select one short article to print. Use the **Print** link (column on the right) to print HTML Full Text articles. Use the PDF print tools for PDF Full Text articles. Attach the printout to this packet.

Ask the librarians for help whenever you need it!